## Scheduling an Inspection from the Springboard (Option #2):

Follow the steps below to schedule an inspection on your permit from the Springboard

1. Login to Oracle (PSCR) https://emwp.fa.us2.oraclecloud.com/fscmUI/publicSector.html

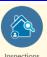

- 2. Click the **Inspections** button. Inspections
- 3. Click Request Inspection

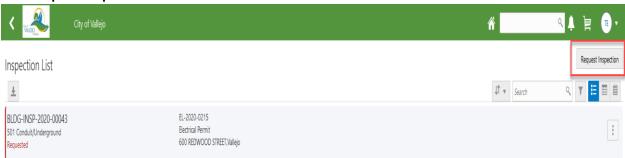

4. Start to type your permit number in the Permit field and select it from the drop down list.

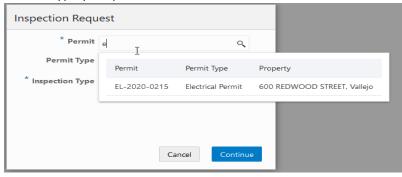

5. Select the inspection from the **Inspection Type** field and click **Continue**.

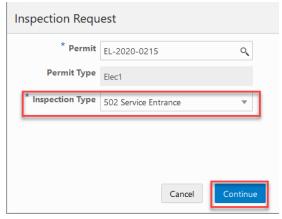

6. Enter a date in the **Preferred Date** field and select a **Preferred Time**. Fill out any other information and click **Submit**.

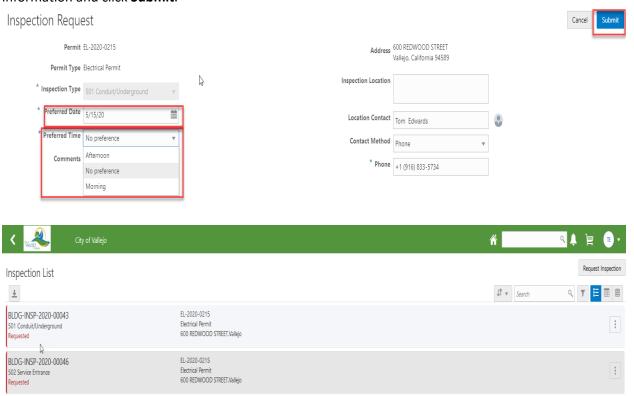

**Note**: Once your inspection is assigned to an inspector you will receive an email with the date and more specific time.